# Configurazione del protocollo RSTP (Rapid Spanning Tree Protocol) sugli switch gestiti serie 300  $\overline{\phantom{a}}$

## **Obiettivo**

I loop in una rete si verificano quando esistono route alternative tra gli host. I loop in una rete estesa possono causare agli switch di layer 2 l'inoltro del traffico a tempo indeterminato, con conseguente aumento del traffico e riduzione dell'efficienza della rete. Il protocollo STP (Spanning Tree Protocol) fornisce un singolo percorso tra due qualsiasi stazioni terminali per impedire la formazione di loop. Il protocollo RSTP (Rapid Spanning Tree Protocol) rileva le topologie di rete per fornire una convergenza più rapida e creare una rete senza loop. Ciò è più efficace quando la topologia di rete è strutturata ad albero in modo naturale.

In questo documento viene spiegato come configurare RSTP per porta sugli switch gestiti serie 300.

#### Dispositivi interessati

SG300-10P SG300-10MPP SG300-28PP-R SG300-28SFP-R SF302-08MPP SF302-08PP SF300-24PP-R SF300-48PP-R

#### Versione del software

·1.4.0.00p3 [SG300-28SFP-R] · 6.2.10.18 [Tutti gli altri dispositivi applicabili]

### Impostazione globale Spanning Tree

Innanzitutto, è necessario verificare che i parametri per RSTP siano abilitati nello switch.

Passaggio 1. Accedere all'utility di configurazione Web e scegliere Spanning Tree > STP Status & Global Settings. Viene visualizzata la pagina Stato STP e impostazioni globali:

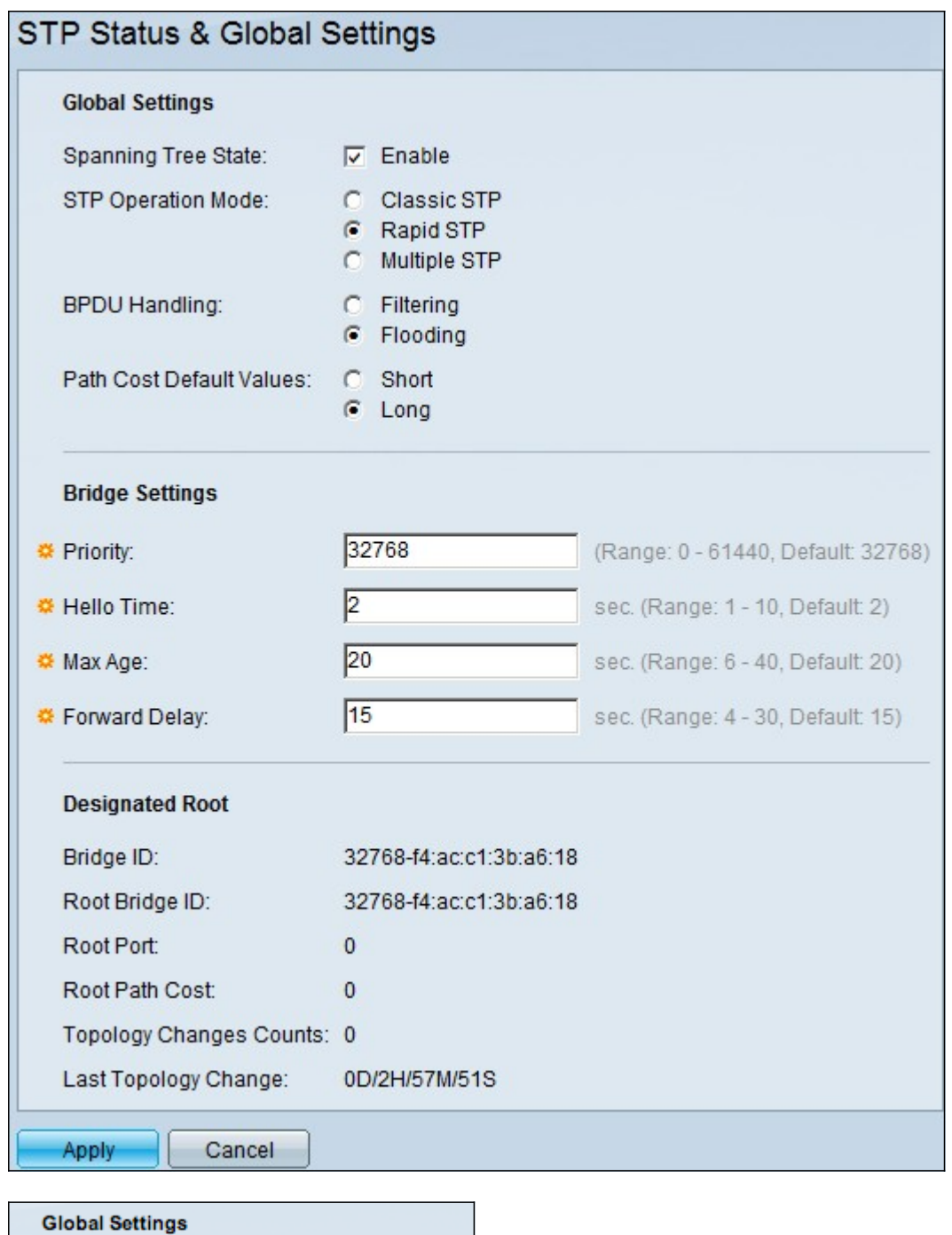

Passaggio 2. Selezionare la casella di controllo Abilita nel campo Spanning Tree per abilitare STP.

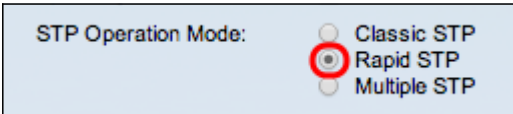

Spanning Tree State:

**D** Enable

Passaggio 3. Fare clic sul pulsante di opzione Rapid STP nel campo Modalità di funzionamento STP per utilizzare RSTP come modalità di funzionamento di STP.

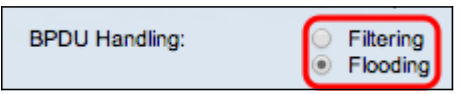

Passaggio 4. Per gestire i pacchetti BPDU (Bridge Protocol Data Unit) quando STP è disabilitato, fare clic su una delle opzioni disponibili nel campo Gestione BPDU:

·Filtraggio: basato sull'indirizzo MAC di origine. Con questa opzione lo switch determina che la destinazione dell'indirizzo MAC si trova sulla stessa rete o subnet, quindi non inoltra il pacchetto e lo scarta. Questa opzione determina se il pacchetto deve essere scartato o inviato alla destinazione desiderata.

·Inondazione: il pacchetto viene propagato a tutte le porte di inoltro della VLAN (ad eccezione della porta su cui è stato ricevuto). Un ulteriore attacco di pacchetti supera la tabella e causa una situazione di failover perché lo switch ha una quantità limitata di memoria per archiviare gli indirizzi MAC. I dati vengono collegati esclusivamente al segmento di rete contenente il computer a cui sono specificamente destinati.

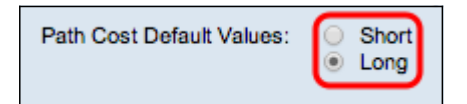

Passaggio 5. Fare clic su una delle opzioni disponibili nel campo Valori predefiniti costo percorso per assegnare i costi predefiniti del percorso:

·Breve: questa opzione utilizza un intervallo da 1 a 65.535 per i costi dei percorsi delle porte.

·Lungo: questa opzione utilizza un intervallo compreso tra 1 e 200.000.000 per i costi dei percorsi delle porte.

Passaggio 6. Fare clic su Apply per salvare le impostazioni.

#### Abilitazione di Rapid Spanning Tree su una porta

Passaggio 1. Accedere all'utility di configurazione Web e scegliere Spanning Tree > RSTP Interface Settings (Impostazioni interfaccia RSTP). Viene visualizzata la pagina Impostazioni interfaccia RSTP:

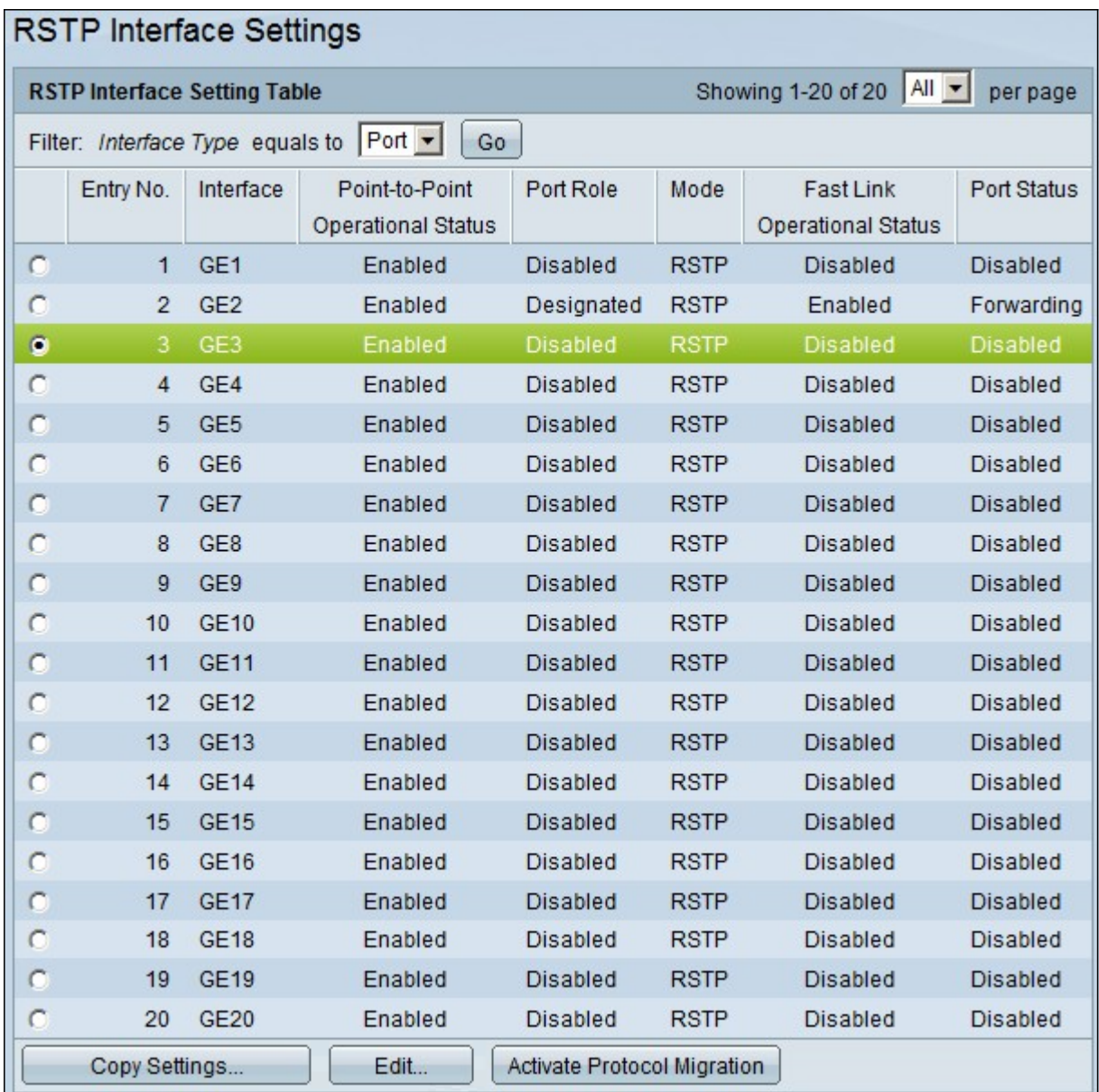

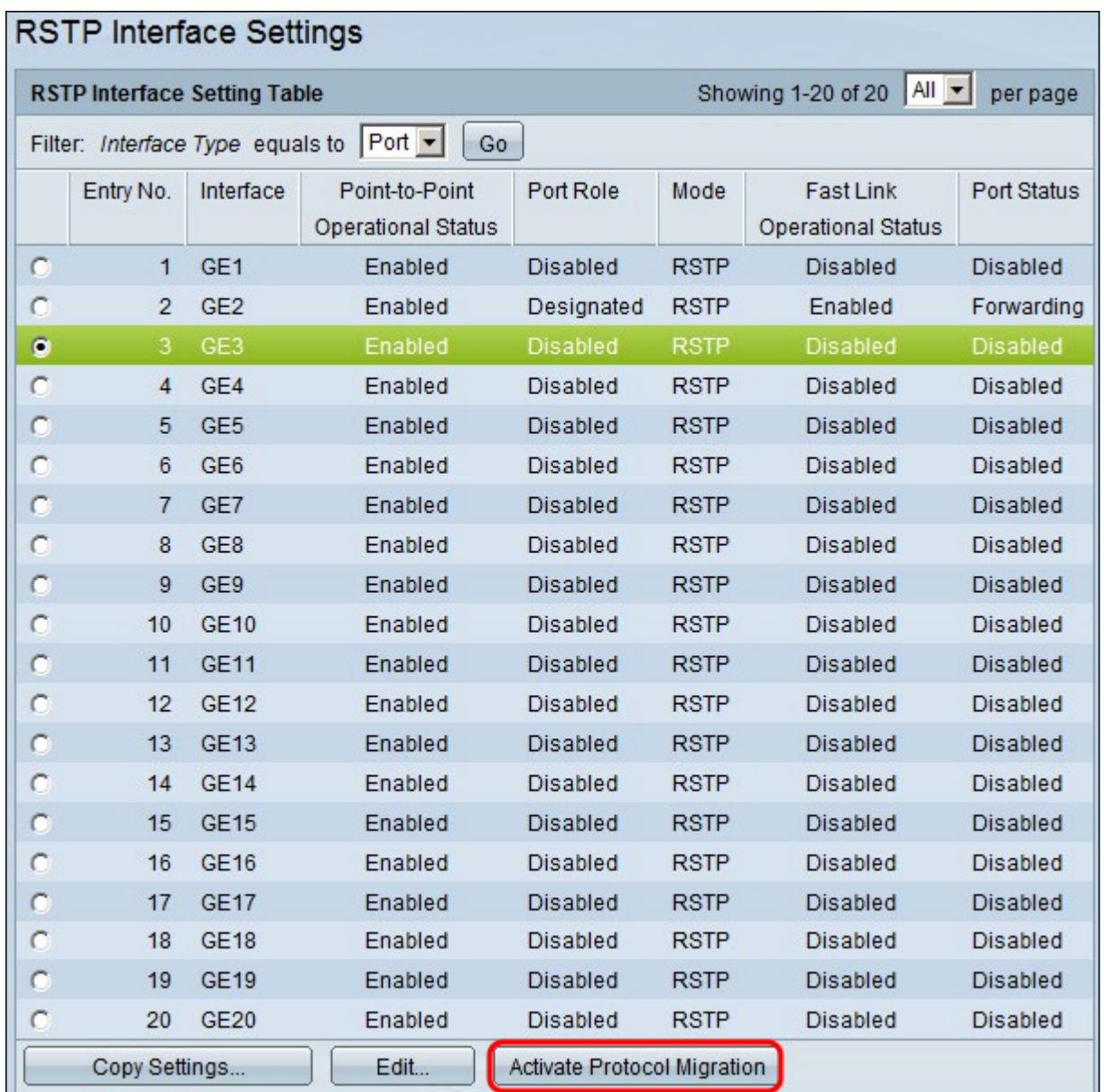

Passaggio 2. Se un dispositivo connesso viene rilevato tramite STP, scegliere l'interfaccia collegata al dispositivo e fare clic su Attiva migrazione protocollo. In questo modo viene eseguito un test sulla periferica collegata per verificare il tipo di STP. Lo switch comunica quindi con il dispositivo connesso tramite l'uso del rispettivo tipo STP del dispositivo connesso

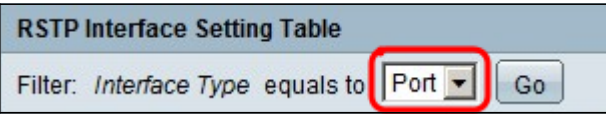

Passaggio 3. Nell'elenco a discesa Filtro, scegliere se configurare una porta o un LAG (Link Aggregation Group).

Passaggio 4. Fare clic sul pulsante di opzione della porta /LAG che si desidera abilitare RSTP.

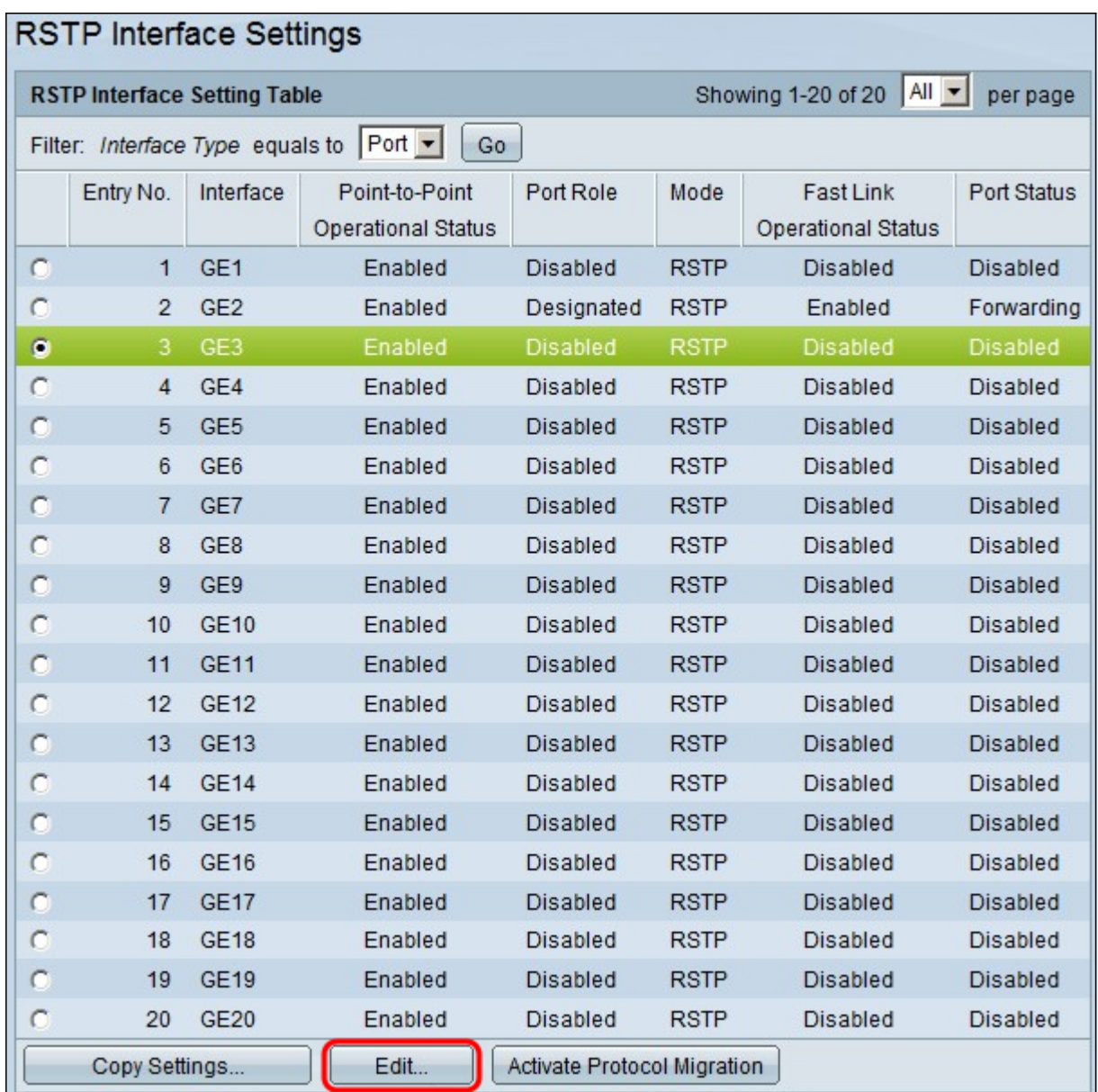

Passaggio 5. Fare clic su Modifica. Verrà visualizzata la finestra Modifica impostazioni interfaccia RSTP.

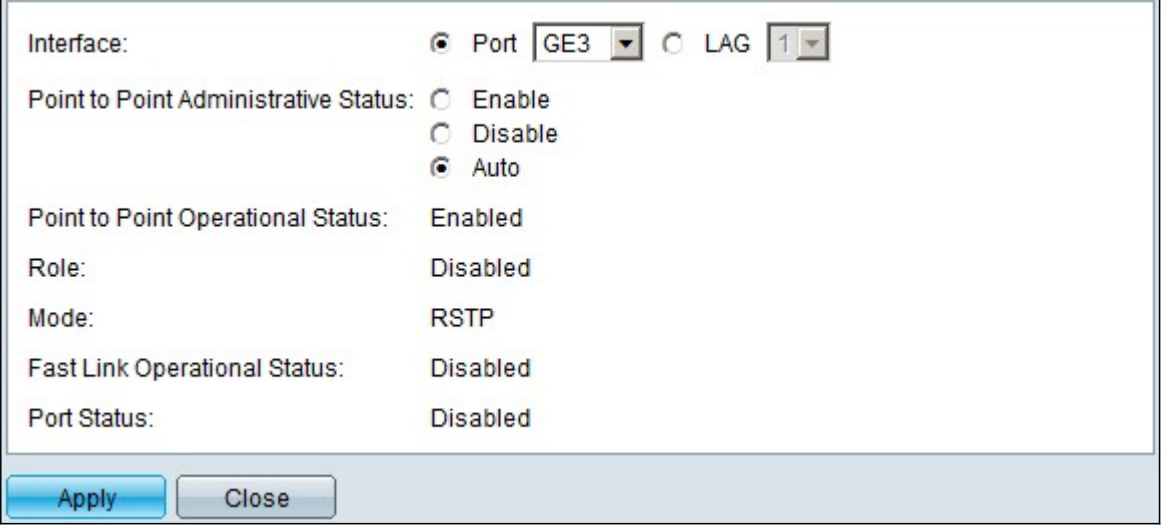

Passaggio 6. Nel campo Stato amministrativo punto-punto, fare clic su una delle opzioni disponibili:

Nota: Le porte definite full duplex sono considerate collegamenti di porte point-to-point.

·Abilita - La funzione Abilita consente di impostare questa porta come porta edge RSTP e di portarla in modalità di inoltro più rapidamente del normale STP.

·Disabilita: la funzione Disabilita aiuta la porta a non essere considerata point-to-point ai fini del protocollo RSTP. La funzione STP funziona alla velocità normale.

·Auto — Determina automaticamente lo stato dello switch con l'aiuto di BPDU RSTP.

Vengono visualizzate le seguenti informazioni sulla porta/sul LAG:

·Stato operativo point-to-point: viene visualizzato abilitato se la distanza amministrativa point-to-point è impostata su auto.

·Role: il ruolo della porta assegnato da STP per fornire il percorso STP.

·Mode — la modalità Spanning Tree corrente.

·Stato operativo collegamento rapido: lo stato del collegamento rapido.

·Stato porta: stato RSTP sulla porta.

Passaggio 7. Fare clic su **Applica** per salvare le modifiche.